# ROBO-ONE SERVERについて

2016/04/16 開発ツール講習会資料

一般社団法人二足歩行ロボット協会 西村輝一

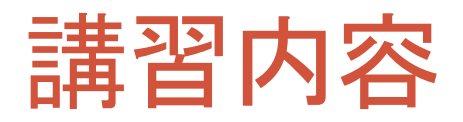

- ROBO-ONEサーバーの概要
- サーボの通信プロトコルについて
- 準備するもの
- 必要なソフトウエア
- サーボの設定
	- ドライバーのインストール
	- サーボモーターの設定
- ロボットアームの設定
- サーバーの起動と確認
	- サーバーの設定とサーボとの接続
	- 接続の確認プログラム
- MATLAB Simulinkとの接続 • サンプルプログラムの動作確認

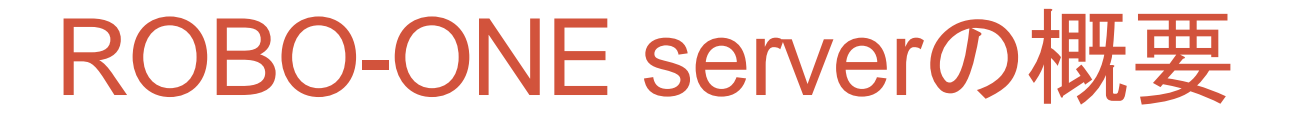

#### ロボットアームに使われているサーボモータの通信プロトコルを意識する ことなく、簡単に位置指令したり、サーボモータの情報を得るためのサー バーです。

株式会社ベストテクノロジーのサイト参照 [http://www.besttechnology.co.jp/modules/knowledge/?ROBO-ONE%20SERVER](http://www.besttechnology.co.jp/modules/knowledge/?ROBO-ONE SERVER)

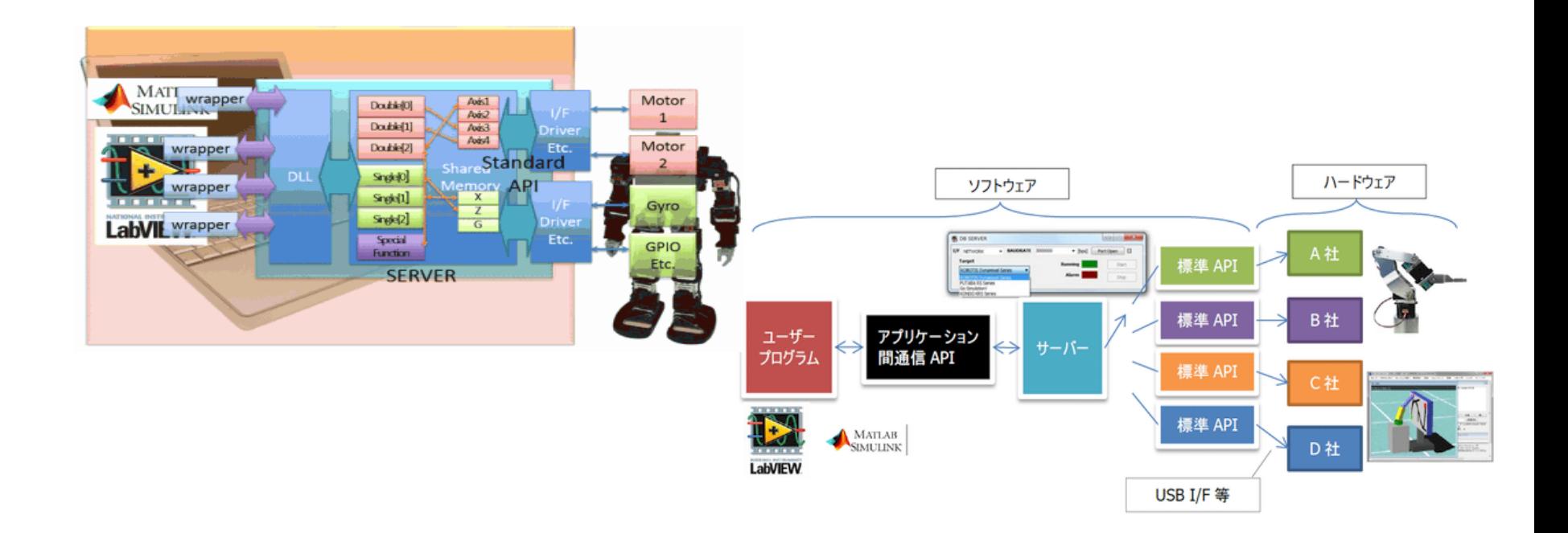

### 通信プロトコルについて

- ホストPCとサーボモータはRS485で接続され、 パケットによって命令や状態を送受信を行って います。
- パケット
	- ホスト**(**マスター**)**及びデバイス**(**スレーブ**)**はパケッ ト単位で通信を行い、ホストからデバイスへ送信 する「インストラクションパケット」、デバイスからホ ストへ送信する「ステータスパケット」の**2**種類あり ます。

#### RS485接続

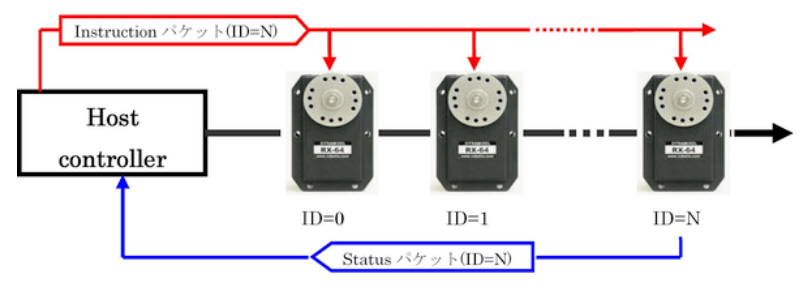

パケット: 0xFF 0xFF ID LENGTH INSTRUCTION PARAMETER 1・・・PARAMETER N CHECKSUM

インストラクションパケット

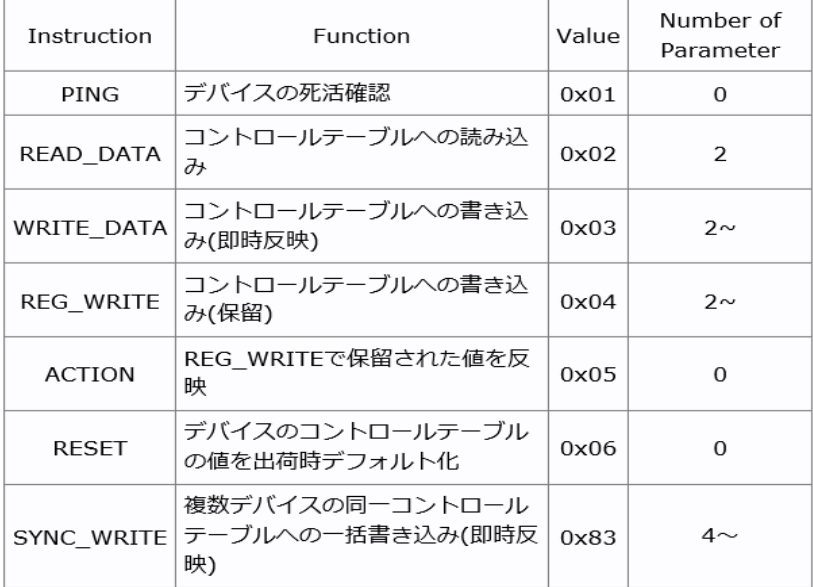

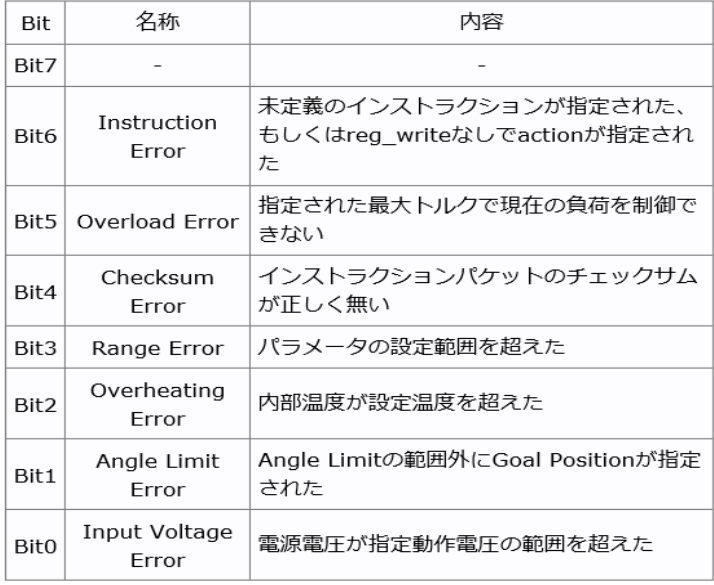

## 準備するもの

#### Robotis

http://www.besttechnology.co.jp/modules/knowledge/?BTE068B%20DXHUB

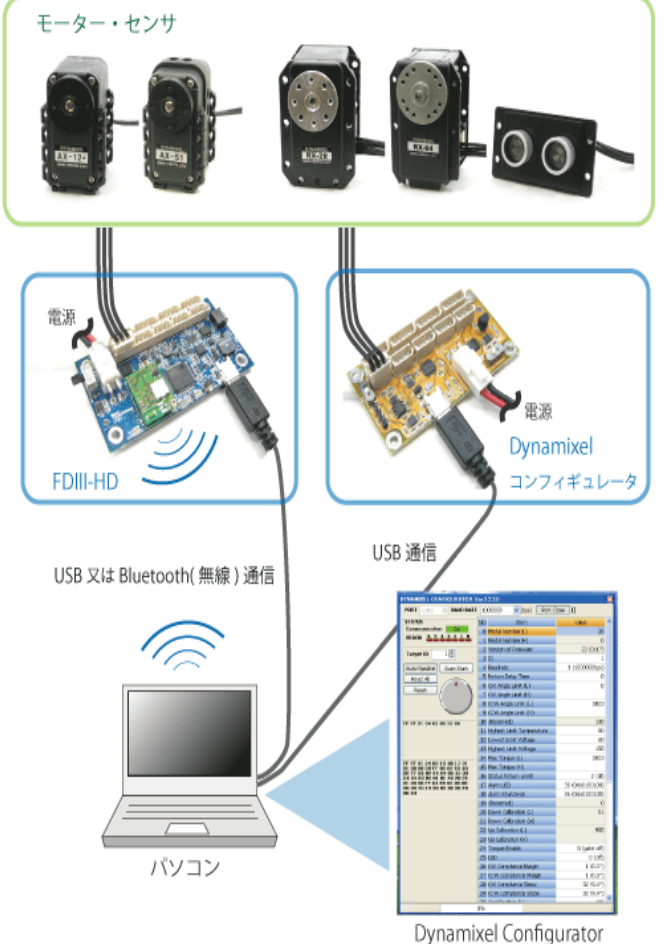

近藤科学 http://kondo-robot.com/faq/ko-driver-2013-software サーボ ZH 接続ケーブル B(100mm)<グレー黒黒><br>(ZH⇔サーボコネクタ) またはサーボコネクタケーブル ニヌコード II 白黒線延長コード  $\odot$ Dual USB アダプター HS 付属、または<br>変換コード(HV バッテリー用)No.02113 **boo** JSB アダプタ バッテリー (電源) KRS-2552RHV ICS Dual USBアダプターHS RS485USB/シリアル変換アダプタ— ●最大トルク:14.0kgf・cm ●最高スピード: 0.14s/60°

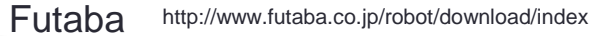

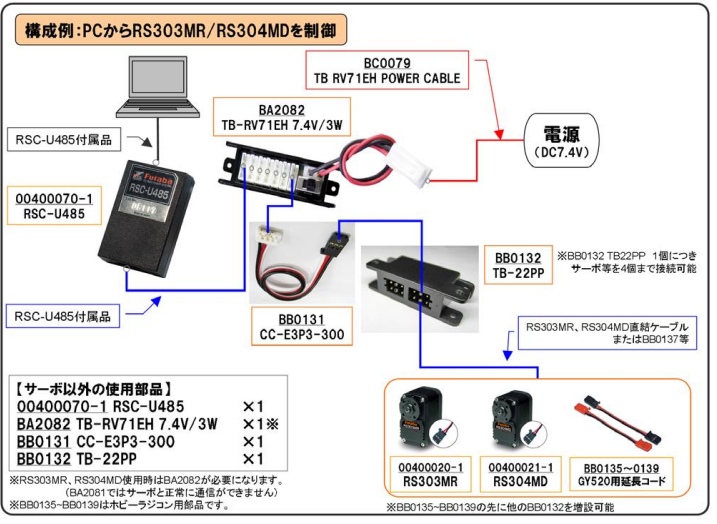

# 必要なソフトウェア

近藤科学/64bitCPU/Windows10/Users:nishimura(\*)の例

### • USBドライバーのインストール(Dual USD adaptor)

• http://kondo-robot.com/faq/ko-driver-2013-software (\*)環境によってフォルダ名は違います。

### • サーボモーター設定ソフトのインストール

- SerialManager
- サーバー :SERVER64
	- DL: http://www.besttechnology.co.jp/modules/knowledge/?ROBO-ONE%20SERVER
	- C:¥Users¥nishimura¥Documents¥besttech¥server¥SERVER64(\*)

### • ロボットシステムの設定:Targetedit

- C:¥Users¥nishimura¥Documents¥besttech¥server¥Targetedit (\*)
- ロボットサーボの状態 : statviewer
	- C:¥Users¥nishimura¥Documents¥besttech¥server¥statviewer (\*)
- MATLAB Simulinkのプログラム
	- test1.mdl –サーボ位置教授ソフト
	- test2.mdl –サイン波による三軸アームの制御ソフト

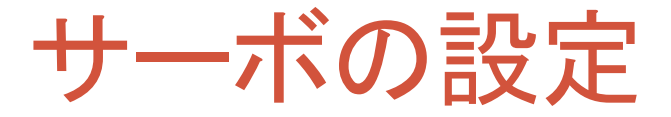

#### • ロボットアームをイメージし、SignalManagerでサーボモータを設 定します。ID,ボーレートほか

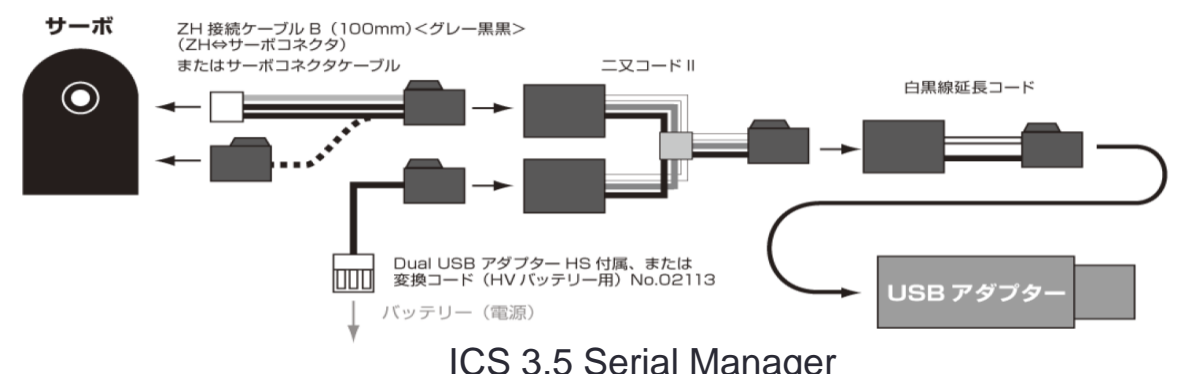

1.USBアダプターを挿す。この ときSWはICS側にする。 ドライバーをインストールする。 2.サーボとバッテリーを上図の ように接続する。 3. Serial Managerを起動し、 サーボモータのID,ボーレート ほかを設定する。 4.ロボットアームシステムのす べてのサーボの設定を行う。ID は固有であり、ボーレートは同 じであること。

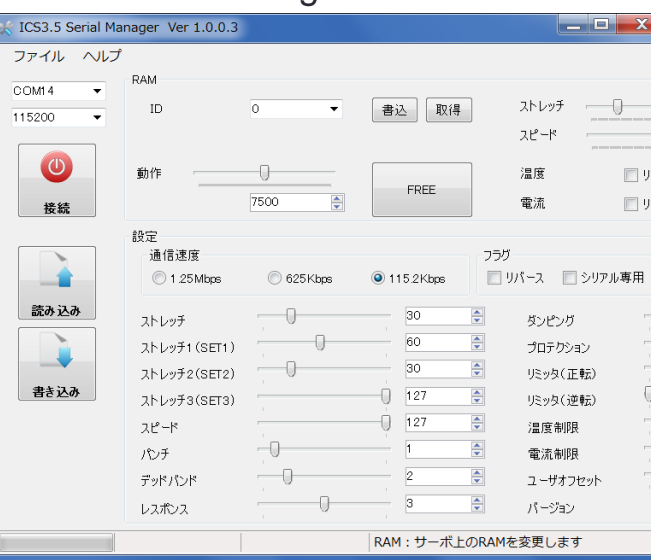

ロボットアームシステム

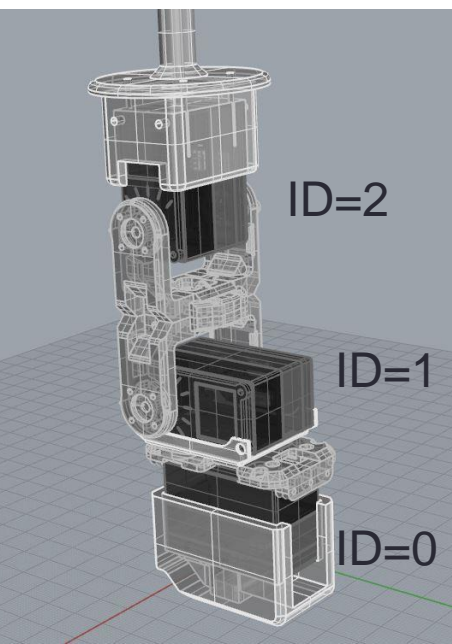

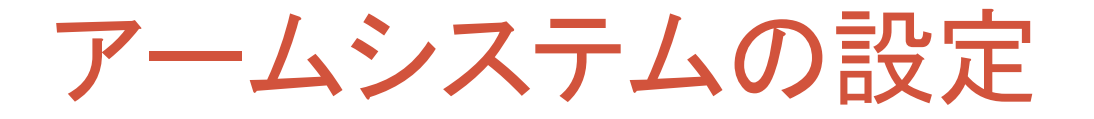

#### • TargetEditにより、サーボパラメータの変換を行う。

• 制御モデルやシミュレーションで使用する単位系に変換しておきます。 またゼロ点の位置も同じになるように設定しておくと良いでしょう。

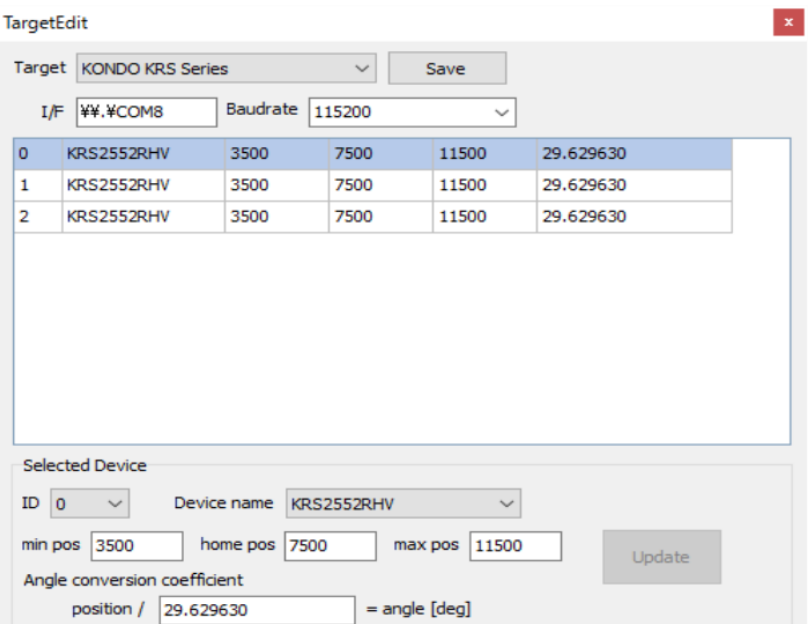

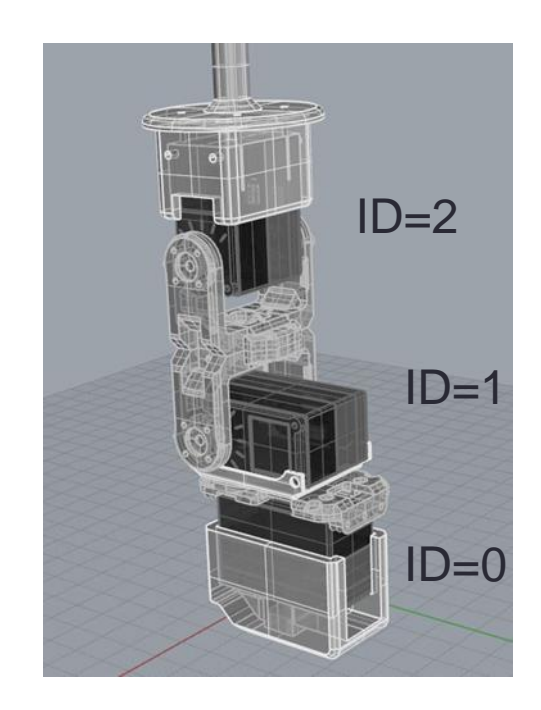

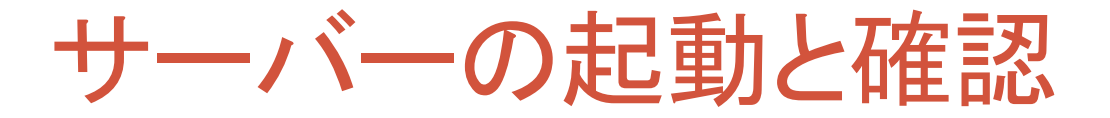

• サーバーを起動し、Targetを設定する。comポートとボーレートを設定 後ポートをオープンしスタートする。アラームがつかなければ正常に動 作しています。

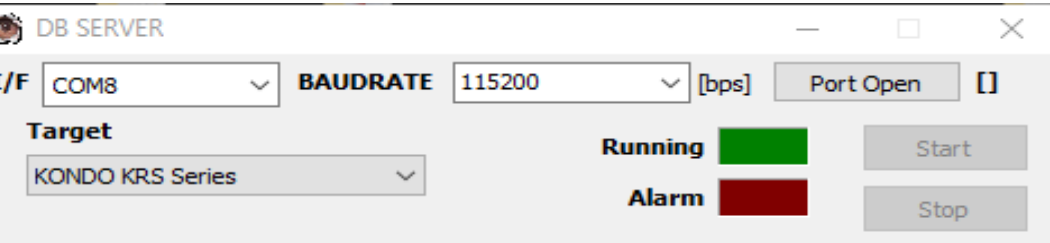

• StatViewerを起動し、ロボットアームを動かしたとき、 GetAngleの値が変化していれば正常です。

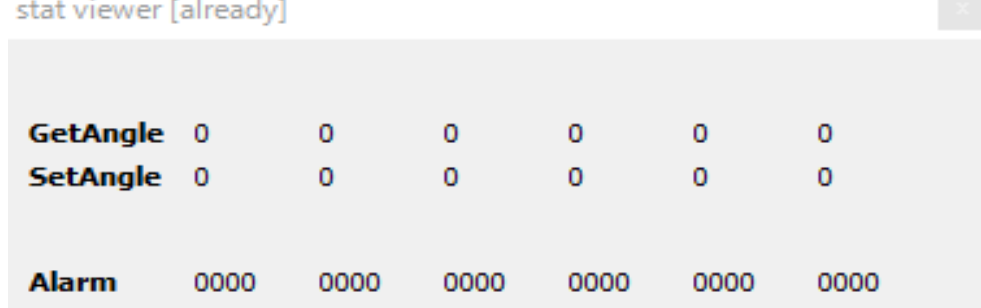

### MATLAB Simulink:Motion作成

- サーバーを起動し、正常に作動していることを確認したら、MATLAB Simulinkのモデルであるtest1.mdlを起動します。
	- C:¥Users¥nishimura¥Documents¥besttech¥hostapp¥matlab¥test1.mdl
- サーボを手で動かすとその履歴がグラフ化される。良い位置で止めて 読み取れば、モーションが作成できます。

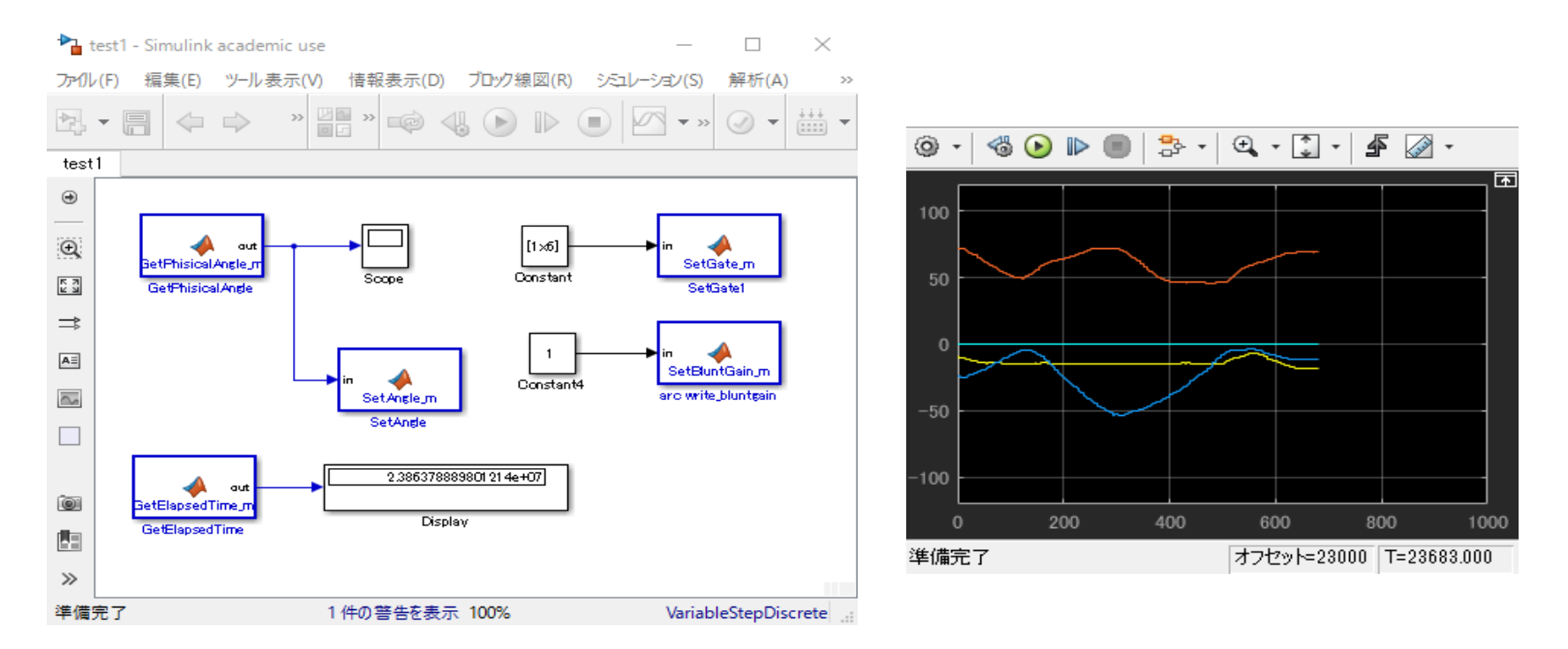

### MinGW-w64

- ROBO-ONE-serverとMATLAB Simulinkとの連携
- ROBO-ONE-serverとサーボが正しく繋がっていることを確認後、MATLABを起動 します。
	- C:¥Users¥nishimura¥Documents¥besttech¥hostapp¥matlabのtest2.mdl を実行してください。
- C言語のSDKが必要とでた場合はMATLABの画面からアドオンのボタンを選択し て下さい。
- ここでMinGW-w64をインストールして下さい。フリーで入手できます。

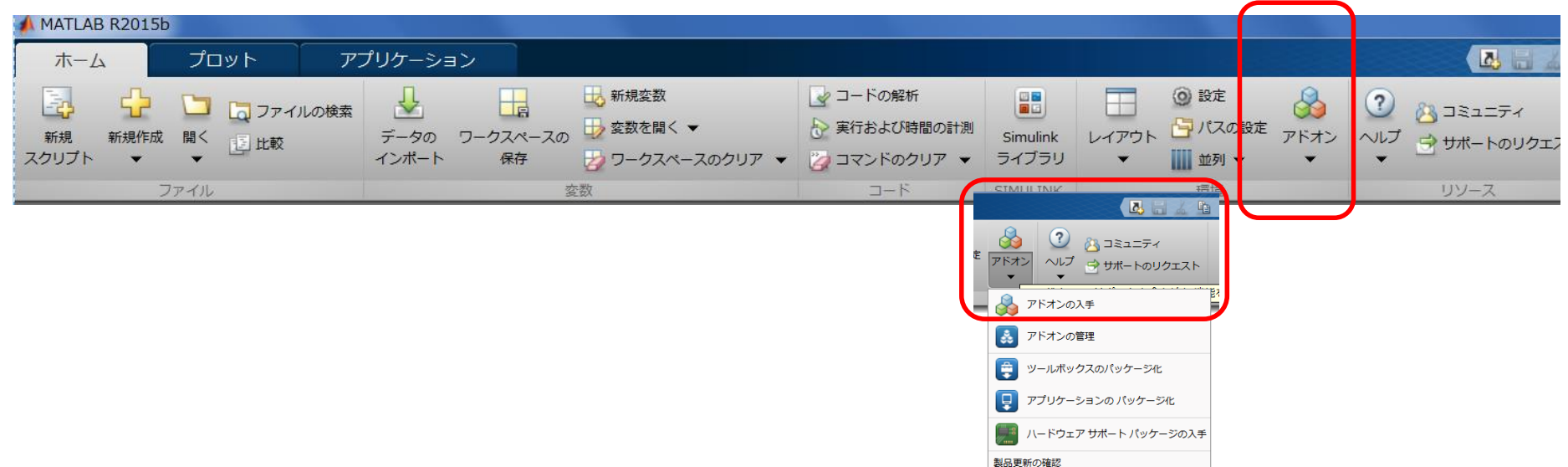

### MATLAB Simulink: Sin駆動

• サーボを動かしてみます。

- C:¥Users¥nishimura¥Documents¥besttech¥hostapp¥matlab¥test2.mdl
- サイン波に従い各サーボが動作します。

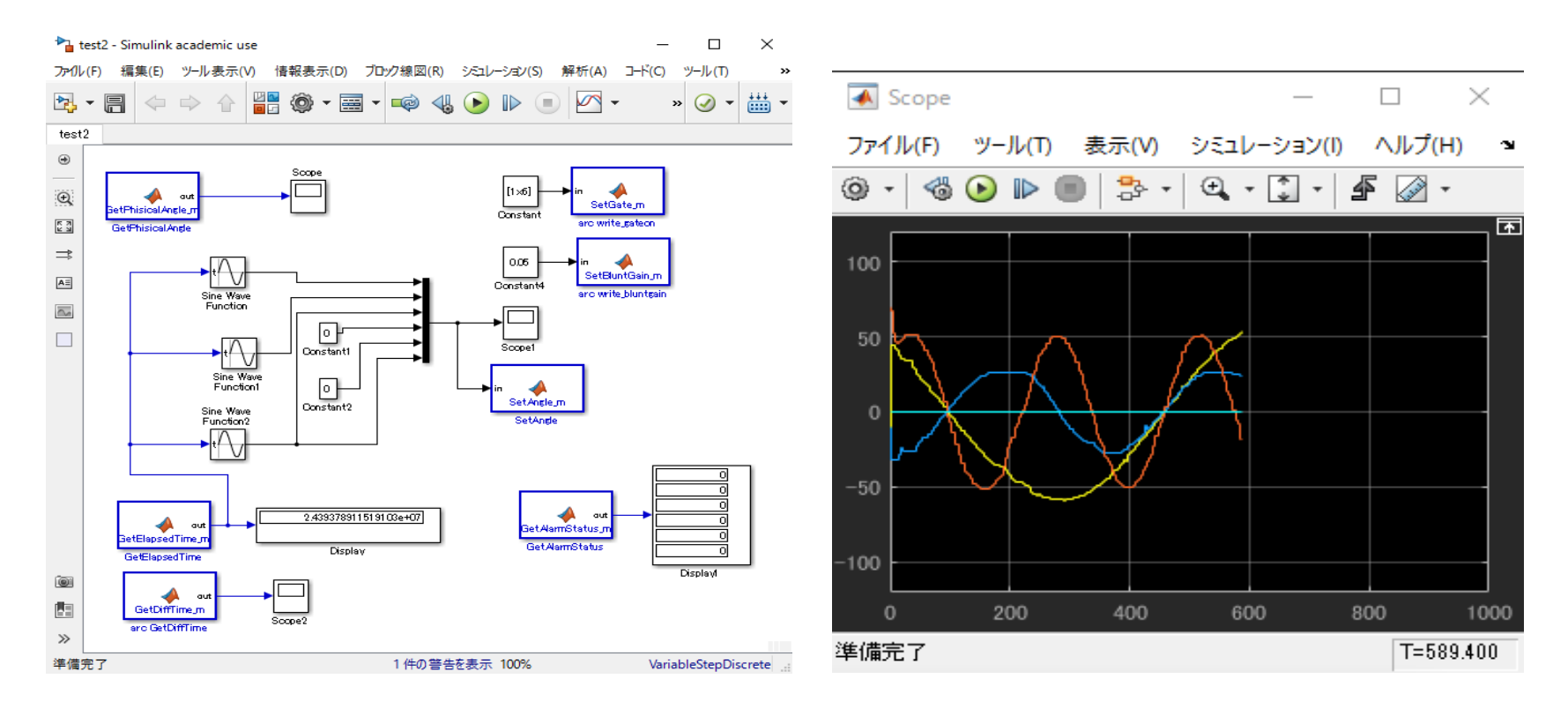

### まとめ

- サーバーの活用により比較的理解しやすく、サーボモーター の活用が出来る。
- 株式会社ベストテクノロジーサイトの多くの技術資料が公開さ れており、独自にプログラムを作成される方はご参照頂きたい。
	- http://www.besttechnology.co.jp/modules/knowledge/?Dynamixel%20Lib rary